# 硬件设备检测操作指南

请考生和考官在考前依照此文档优先进行硬件设备的自测,保证面试时不会出现设备问题

**1**、确认音视频设备没有损坏,能够正常使用

**2**、直接将设备的 **USB** 接口插入电脑,尽量避免使用转接头

**3**、确保插入 **USB** 后硬件设备的驱动程序能够正常使用,如无法使用,请更换硬件设备

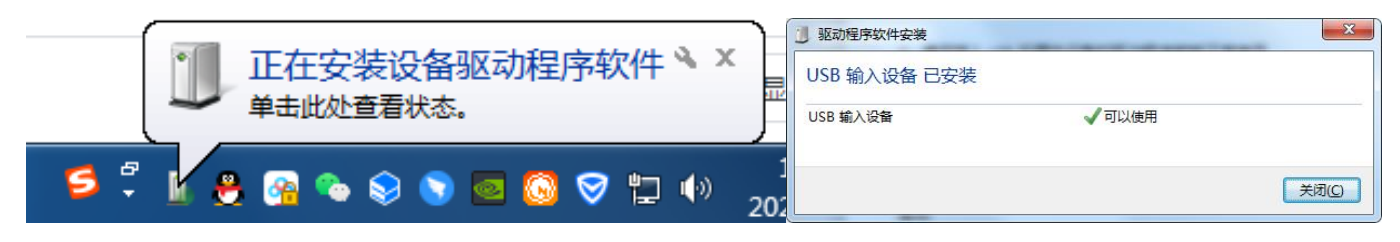

**4**、请确保电脑音频设备已启用,若音频被禁用 ,请参见以下步骤进行处理

## Windows7

(<sub>1</sub>)可点击<br>(<sub>1</sub>)可点击 自动进行问题检测

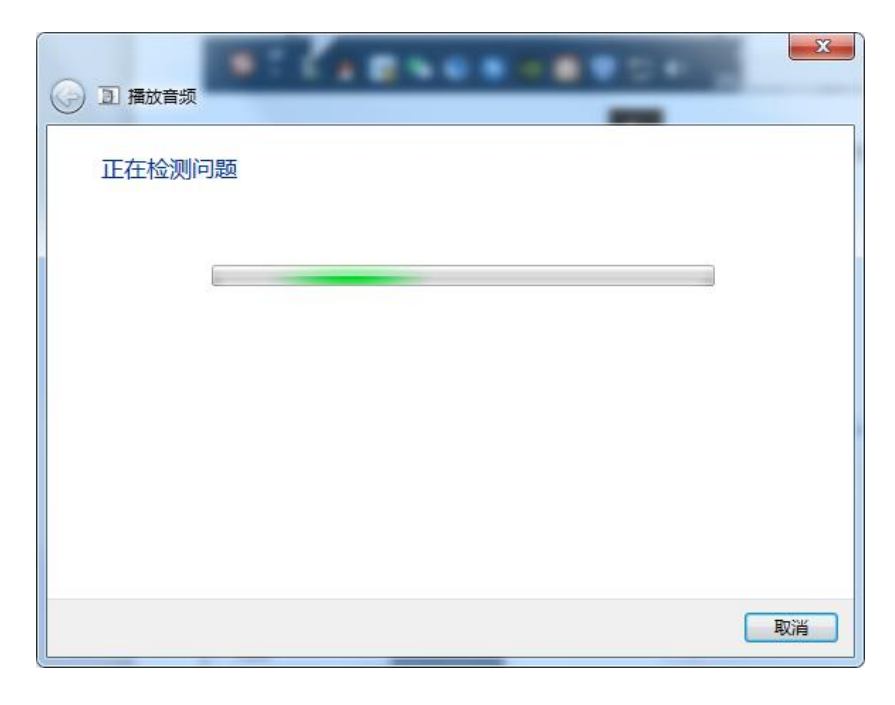

(2)或打开"控制面板"-选择"硬件和声音"-点击"管理音频设备"启用相应的音频

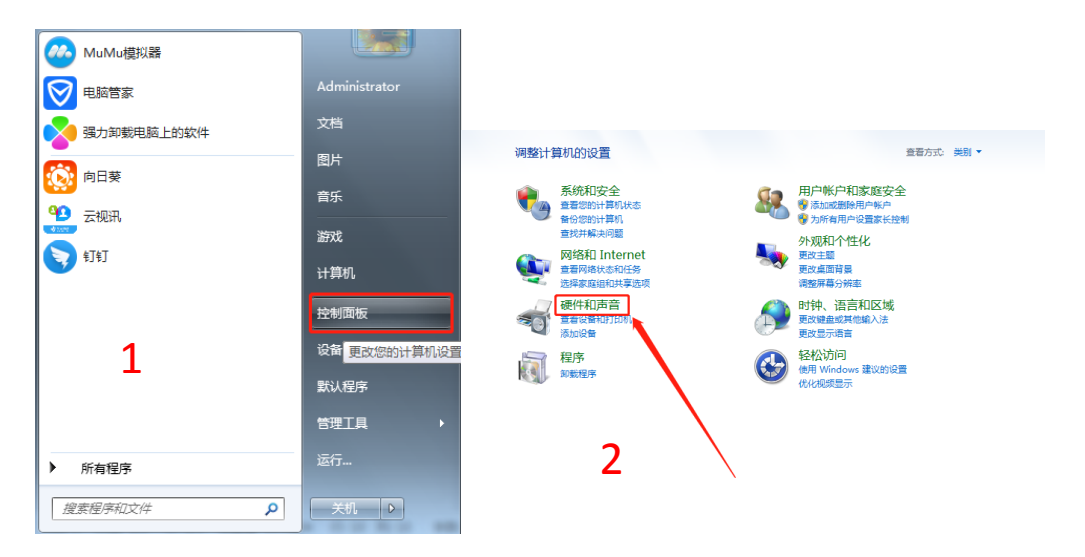

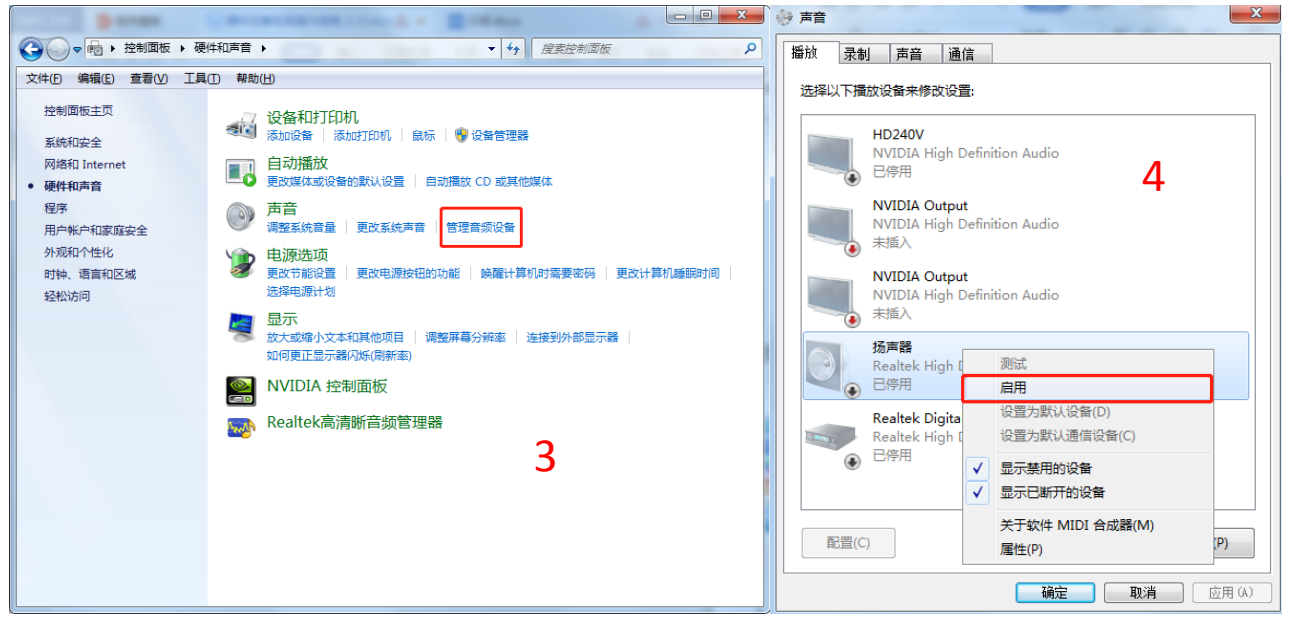

### Windows10

(1)右键音频图标-选择"打开声音设备",启用相应的设备

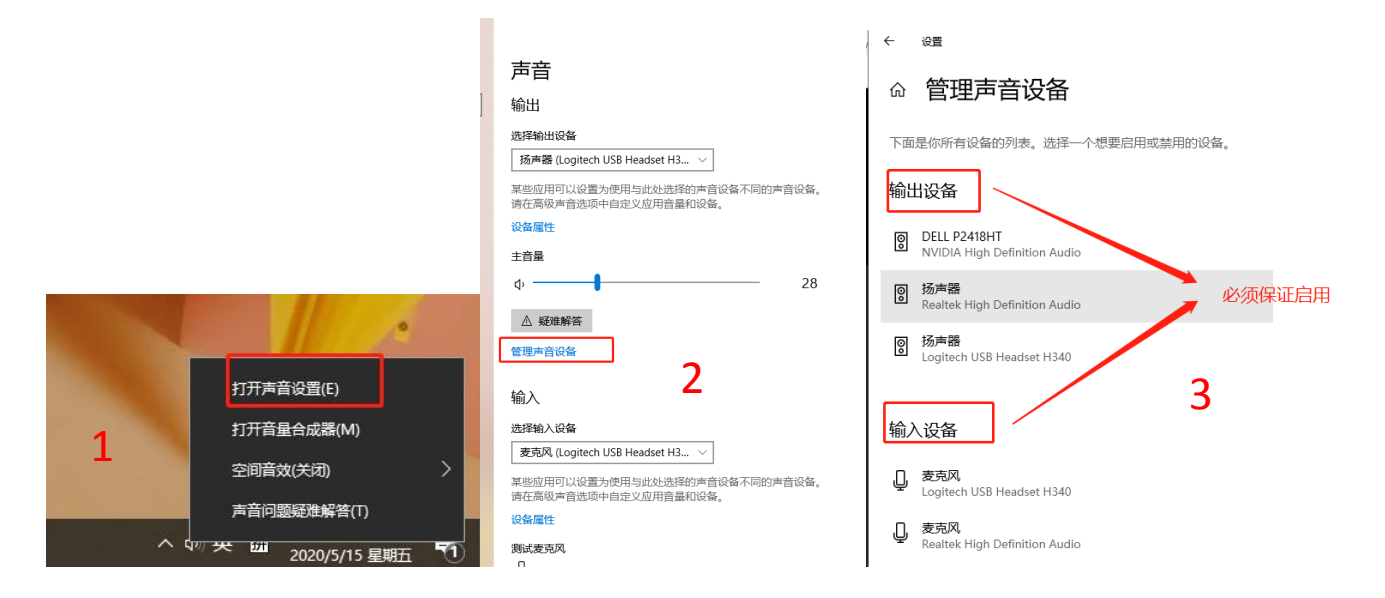

#### Mac

打开"系统偏好设置"-选择"声音"-调试声音输入输入

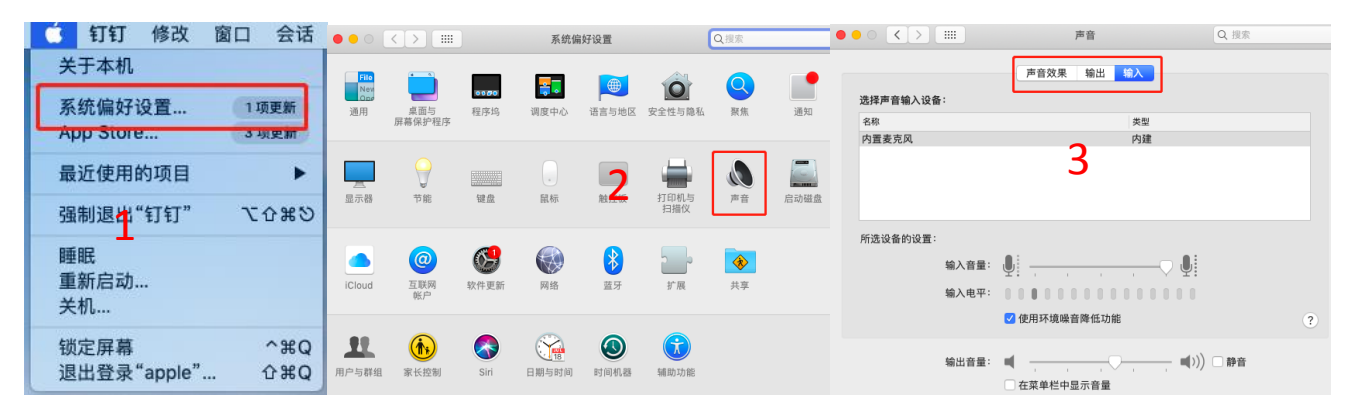

## 、进入考场时,需要允许浏览器获取音频视频的权限

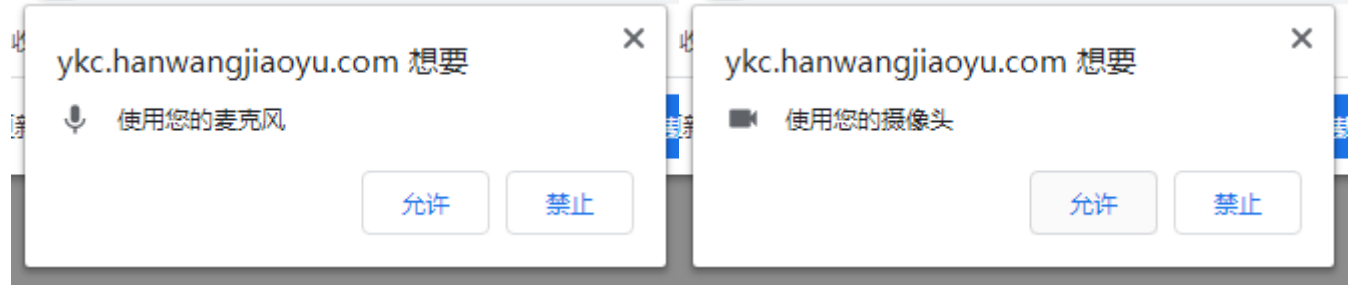

# 、再次检查浏览器是否开启音视频设备权限

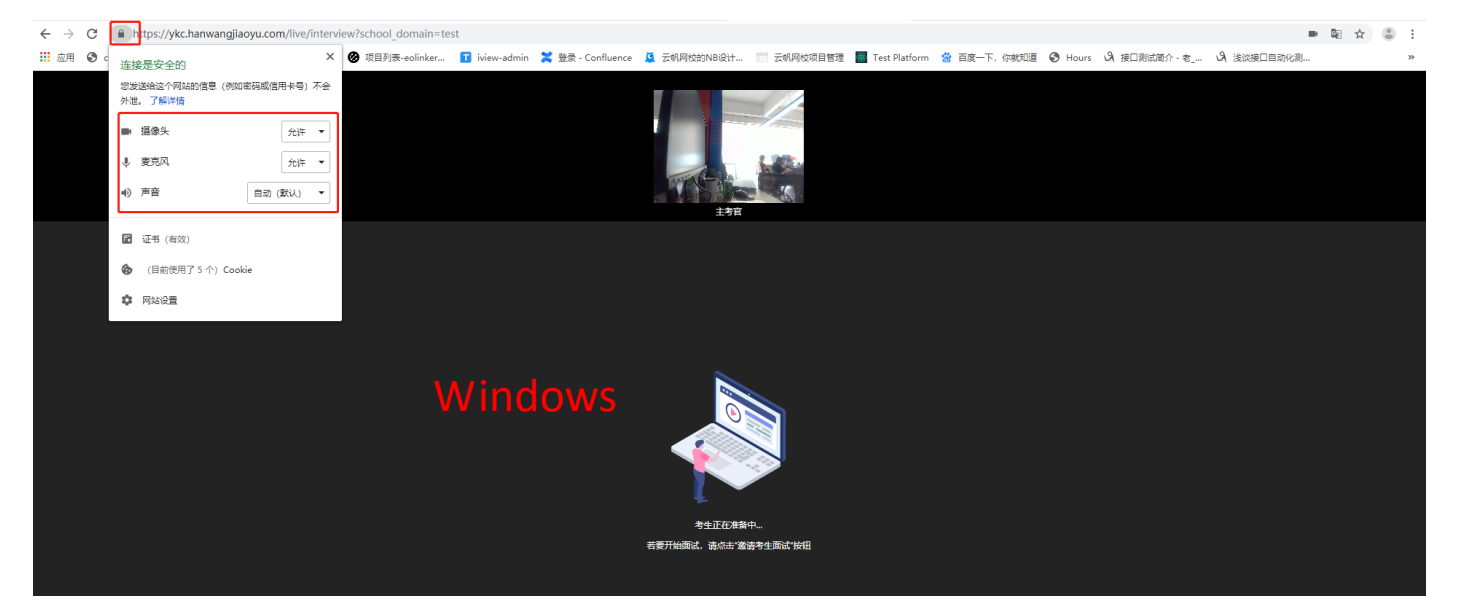

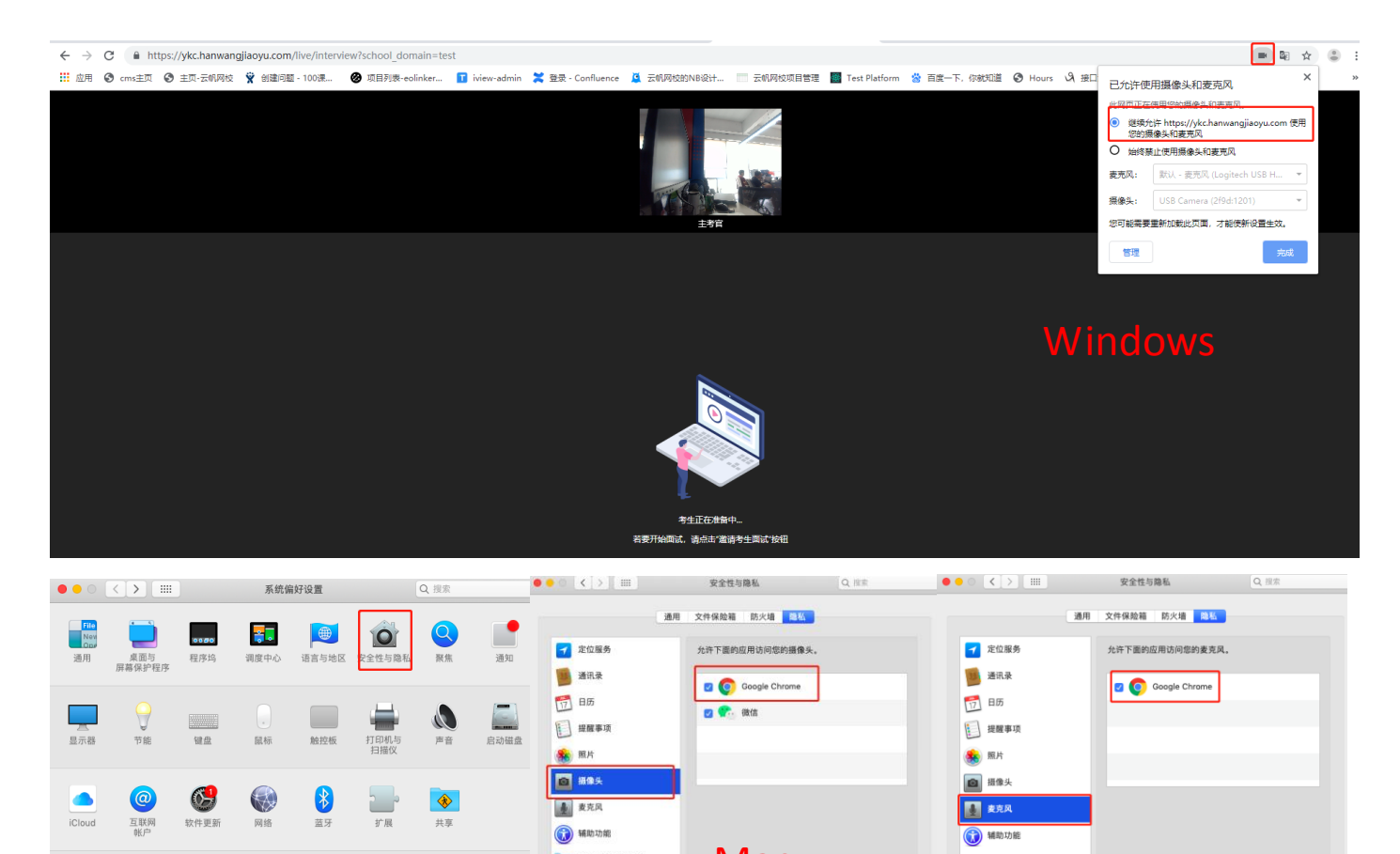

**大全磁盘访问权限** Mac第2章 完全磁盘访问权限 里  $\bigcirc$  $\bullet$  $\frac{1}{18}$  $\bigcirc$  $\bigodot$ 户与群组 **O** ARWRENZOR.  $\sqrt{2}$ ● 点按锁按钮以进行更改

# **7**、进入考场后选择正确的输入输出设备

设备检测

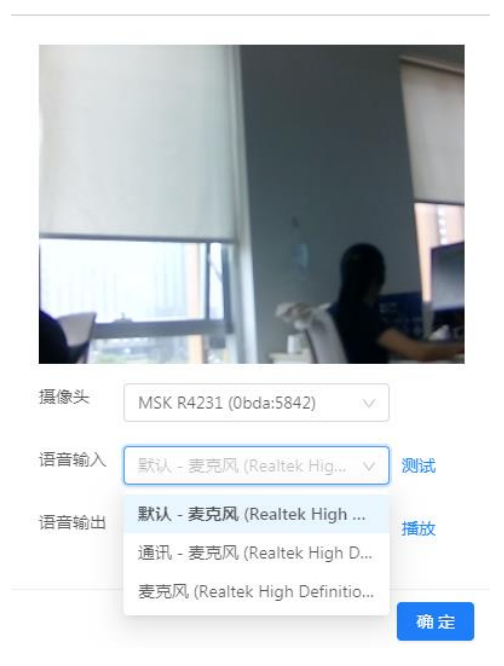

## 附:也可使用第三方检测网站进行设备检测

[https://webdemo.agora.io/agora\\_webrtc\\_troubleshooting/](https://webdemo.agora.io/agora_webrtc_troubleshooting/)